## TRAINING REFERENCES

## Hierarchy of Master Files

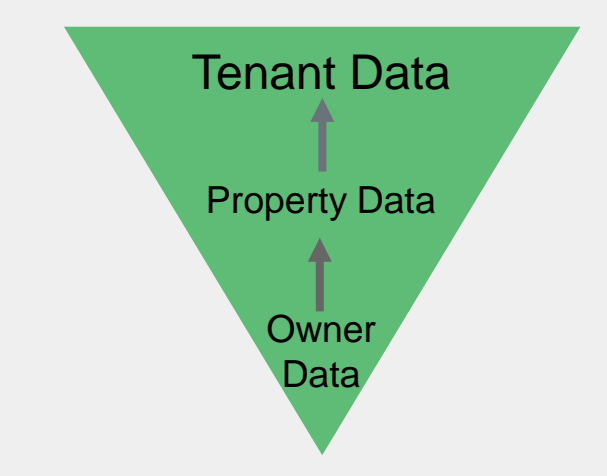

- Merging with **Tenant** allows you to use data from the Tenant, Property & Owner files
- Merging with **Property** allows you to use data from the Property & Owner files
- When merging with the **Owner**, only data on the Owners' file can be used.

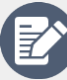

Creating a Merge Template

To create a new merge template:

- 1. Go to **Other** > **Print Letters / Mail Merge**
- 2. Choose the appropriate **Merge With**. This will depend on the data you need in your merge.
- 3. Select **Type of Letter**. This determines the filter available to you.
- 4. Select some tenants in the **Selection**  section
- 5. Choose the **Output**

REST

professional

- 6. Select the **New Document** checkbox
- 7. Deselect the **Update Tenant History** checkbox
- 8. A blank letter template opens in Microsoft Word where you can create your letter and insert merge fields
- 9. Save your template with your REST Professional Word Documents

See the Knowledgebase for more on How to [Create and Edit Mail Merge Templates and f](http://kb.rockend.com/help/how-to-create-and-edit-a-mail-merge-template-in-rest-professional)or a [List of Merge Fields](http://kb.rockend.com/help/list-of-merge-fields-in-rest-professional)

## Sending in Bulk

To send letters in bulk

- 1. Go to **Other** > **Print Letters/Mail Merge**
- 2. Select the **merge criteria**
- 3. Select the **recipients**
- 4. Choose the appropriate **output**
- 5. Click **Preview/Start**
- 6. Choose the appropriate **output**
- 7. Click **Preview/Start**
- 8. In Microsoft Word, click **Finish & Merge**
- 9. Print your letters

See the [Knowledgebase](http://kb.rockend.com/help/how-to-do-a-mail-merge-in-rest-professional) for more info on How to complete a Mail Merge in REST Professional

[For help click here to visit the Rockend Knowledgebase.](http://kb.rockend.com/help/rest-professional)